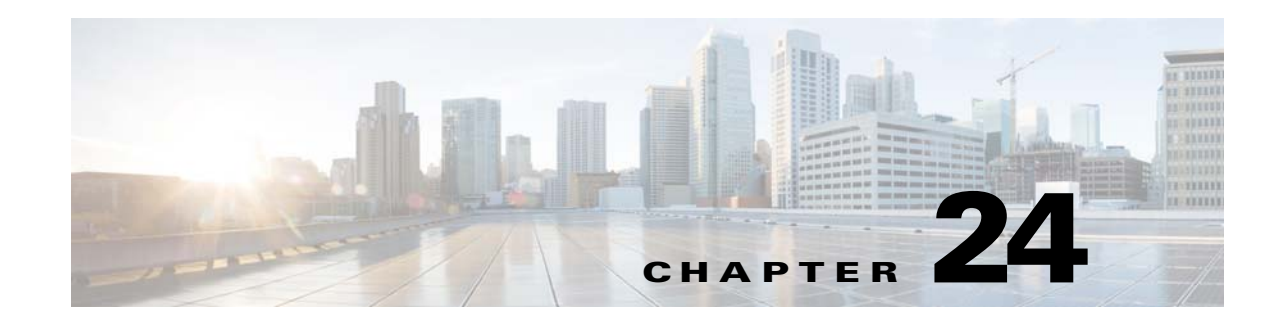

# **Botnet Traffic Filter**

Malware is malicious software that is installed on an unknowing host. Malware that attempts network activity such as sending private data (passwords, credit card numbers, key strokes, or proprietary data) can be detected by the Botnet Traffic Filter when the malware starts a connection to a known bad IP address. The Botnet Traffic Filter checks incoming and outgoing connections against a dynamic database of known bad domain names and IP addresses (the *blacklist*), and then logs or blocks any suspicious activity.

You can also supplement the Cisco dynamic database with blacklisted addresses of your choosing by adding them to a static blacklist; if the dynamic database includes blacklisted addresses that you think should not be blacklisted, you can manually enter them into a static *whitelist*. Whitelisted addresses still generate syslog messages, but because you are only targeting blacklist syslog messages, they are informational.

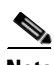

 $\mathbf I$ 

**Note** If you do not want to use the Cisco dynamic database at all, because of internal requirements, you can use the static blacklist alone if you can identify all the malware sites that you want to target.

This chapter describes how to configure the Botnet Traffic Filter and includes the following sections:

- **•** [Information About the Botnet Traffic Filter, page 24-1](#page-0-0)
- **•** [Licensing Requirements for the Botnet Traffic Filter, page 24-6](#page-5-0)
- **•** [Prerequisites for the Botnet Traffic Filter, page 24-6](#page-5-1)
- **•** [Guidelines and Limitations, page 24-6](#page-5-2)
- **•** [Default Settings, page 24-6](#page-5-3)
- **•** [Configuring the Botnet Traffic Filter, page 24-7](#page-6-0)
- [Monitoring the Botnet Traffic Filter, page 24-14](#page-13-0)
- **•** [Where to Go Next, page 24-16](#page-15-0)
- **•** [Feature History for the Botnet Traffic Filter, page 24-16](#page-15-1)

# <span id="page-0-0"></span>**Information About the Botnet Traffic Filter**

This section includes information about the Botnet Traffic Filter and includes the following topics:

- **•** [Botnet Traffic Filter Address Types, page 24-2](#page-1-0)
- **•** [Botnet Traffic Filter Actions for Known Addresses, page 24-2](#page-1-1)

- **•** [Botnet Traffic Filter Databases, page 24-2](#page-1-2)
- [How the Botnet Traffic Filter Works, page 24-5](#page-4-0)

### <span id="page-1-0"></span>**Botnet Traffic Filter Address Types**

Addresses monitored by the Botnet Traffic Filter include:

- **•** Known malware addresses—These addresses are on the blacklist identified by the dynamic database and the static blacklist.
- **•** Known allowed addresses—These addresses are on the whitelist. The whitelist is useful when an address is blacklisted by the dynamic database and also identified by the static whitelist.
- Ambiguous addresses—These addresses are associated with multiple domain names, but not all of these domain names are on the blacklist. These addresses are on the *greylist*.
- **•** Unlisted addresses—These addresses are unknown, and not included on any list.

### <span id="page-1-1"></span>**Botnet Traffic Filter Actions for Known Addresses**

You can configure the Botnet Traffic Filter to log suspicious activity, and you can optionally configure it to block suspicious traffic automatically.

Unlisted addresses do not generate any syslog messages, but addresses on the blacklist, whitelist, and greylist generate syslog messages differentiated by type. See [Botnet Traffic Filter Syslog Messaging,](#page-13-1)  [page 24-14](#page-13-1) for more information.

### <span id="page-1-2"></span>**Botnet Traffic Filter Databases**

The Botnet Traffic Filter uses two databases for known addresses. You can use both databases together, or you can disable use of the dynamic database and use the static database alone. This section includes the following topics:

- **•** [Information About the Dynamic Database, page 24-2](#page-1-3)
- **•** [Information About the Static Database, page 24-3](#page-2-0)
- [Information About the DNS Reverse Lookup Cache and DNS Host Cache, page 24-4](#page-3-0)

### <span id="page-1-3"></span>**Information About the Dynamic Database**

The Botnet Traffic Filter can receive periodic updates for the dynamic database from the Cisco update server. This database lists thousands of known bad domain names and IP addresses.

### **How the ASA Uses the Dynamic Database**

The ASA uses the dynamic database as follows:

- **1.** When the domain name in a DNS reply matches a name in the dynamic database, the Botnet Traffic Filter adds the name and IP address to the *DNS reverse lookup cache*.
- **2.** When the infected host starts a connection to the IP address of the malware site, then the ASA sends a syslog message informing you of the suspicious activity and optionally drops the traffic if you configured the ASA to do so.

**3.** In some cases, the IP address itself is supplied in the dynamic database, and the Botnet Traffic Filter logs or drops any traffic to that IP address without having to inspect DNS requests.

### **Database Files**

The database files are downloaded from the Cisco update server, and then stored in running memory; they are not stored in flash memory. Be sure to identify a DNS server for the ASA so that it can access the Cisco update server URL. In multiple context mode, the system downloads the database for all contexts using the admin context interface; be sure to identify a DNS server in the admin context.

If you need to delete the database, use theConfiguration > Firewall > Botnet Traffic Filter > Botnet Database pane Purge Botnet Database button instead. Be sure to first disable use of the database by unchecking the **Use Botnet data dynamically downloaded from updater server** check box in the Configuration > Firewall > Botnet Traffic Filter > Botnet Database > Dynamic Database Configuration area.

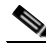

**Note** To filter on the domain names in the dynamic database, you need to enable DNS packet inspection with Botnet Traffic Filter snooping; the ASA looks inside the DNS packets for the domain name and associated IP address.

#### **Database Traffic Types**

The dynamic database includes the following types of addresses:

- **•** Ads—These are advertising networks that deliver banner ads, interstitials, rich media ads, pop-ups, and pop-unders for websites, spyware and adware. Some of these networks send ad-oriented HTML emails and email verification services.
- **•** Data Tracking—These are sources associated with companies and websites that offer data tracking and metrics services to websites and other online entities. Some of these also run small advertising networks.
- **•** Spyware—These are sources that distribute spyware, adware, greyware, and other potentially unwanted advertising software. Some of these also run exploits to install such software.
- **•** Malware—These are sources that use various exploits to deliver adware, spyware and other malware to victim computers. Some of these are associated with rogue online vendors and distributors of dialers which deceptively call premium-rate phone numbers.
- Adult—These are sources associated with adult networks/services offering web hosting for adult content, advertising, content aggregation, registration & billing, and age verification. These may be tied to distribution of adware, spyware, and dialers.
- **•** Bot and Threat Networks—These are rogue systems that control infected computers. They are either systems hosted on threat networks or systems that are part of the botnet itself.

### <span id="page-2-0"></span>**Information About the Static Database**

You can manually enter domain names or IP addresses (host or subnet) that you want to tag as bad names in a blacklist. Static blacklist entries are always designated with a Very High threat level. You can also enter names or IP addresses in a whitelist, so that names or addresses that appear on both the *dynamic* blacklist and the whitelist are identified only as whitelist addresses in syslog messages and reports. Note that you see syslog messages for whitelisted addresses even if the address is not also in the dynamic blacklist.

When you add a domain name to the static database, the ASA waits 1 minute, and then sends a DNS request for that domain name and adds the domain name/IP address pairing to the *DNS host cache*. (This action is a background process, and does not affect your ability to continue configuring the ASA). We recommend also enabling DNS packet inspection with Botnet Traffic Filter snooping. The ASA uses Botnet Traffic Filter snooping instead of the regular DNS lookup to resolve static blacklist domain names in the following circumstances:

- The ASA DNS server is unavailable.
- **•** A connection is initiated during the 1 minute waiting period before the ASA sends the regular DNS request.

If DNS snooping is used, when an infected host sends a DNS request for a name on the static database, the ASA looks inside the DNS packets for the domain name and associated IP address and adds the name and IP address to the DNS reverse lookup cache.

If you do not enable Botnet Traffic Filter snooping, and one of the above circumstances occurs, then that traffic will not be monitored by the Botnet Traffic Filter.

### <span id="page-3-0"></span>**Information About the DNS Reverse Lookup Cache and DNS Host Cache**

When you use the dynamic database with DNS snooping, entries are added to the DNS reverse lookup cache. If you use the static database, entries are added to the DNS host cache (see [Information About the](#page-2-0)  [Static Database, page 24-3](#page-2-0) about using the static database with DNS snooping and the DNS reverse lookup cache).

Entries in the DNS reverse lookup cache and the DNS host cache have a time to live (TTL) value provided by the DNS server. The largest TTL value allowed is 1 day (24 hours); if the DNS server provides a larger TTL, it is truncated to 1 day maximum.

For the DNS reverse lookup cache, after an entry times out, the ASA renews the entry when an infected host initiates a connection to a known address, and DNS snooping occurs.

For the DNS host cache, after an entry times out, the ASA periodically requests a refresh for the entry.

For the DNS host cache, the maximum number of blacklist entries and whitelist entries is 1000 each. The number of entries in the DNS reverse lookup cache varies per model.

П

 $\mathbf I$ 

## <span id="page-4-0"></span>**How the Botnet Traffic Filter Works**

[Figure 24-1](#page-4-1) shows how the Botnet Traffic Filter works with the dynamic database plus DNS inspection with Botnet Traffic Filter snooping.

<span id="page-4-1"></span>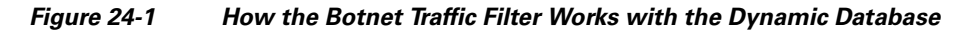

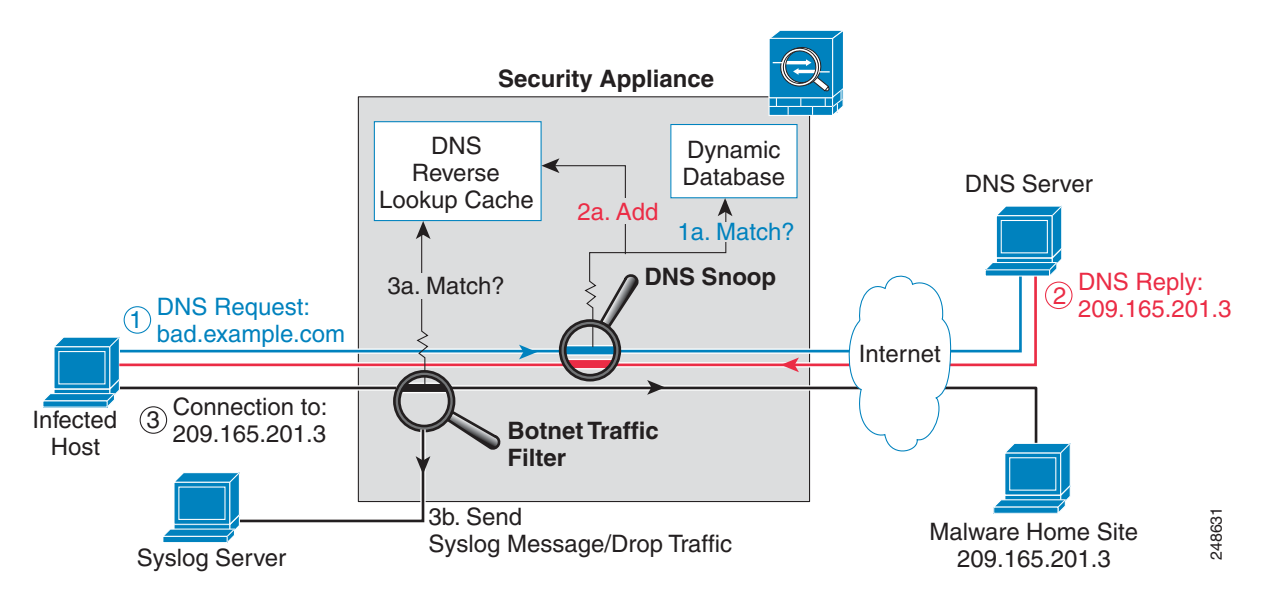

[Figure 24-2](#page-4-2) shows how the Botnet Traffic Filter works with the static database.

<span id="page-4-2"></span>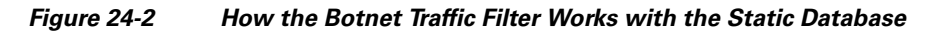

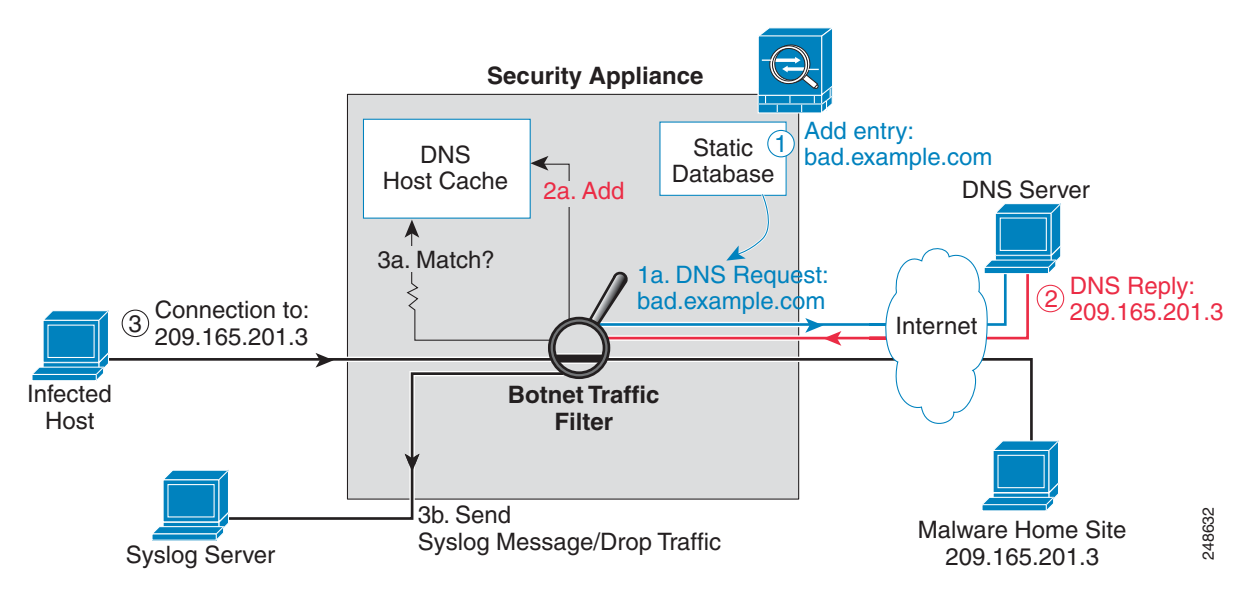

# <span id="page-5-0"></span>**Licensing Requirements for the Botnet Traffic Filter**

The following table shows the licensing requirements for this feature:

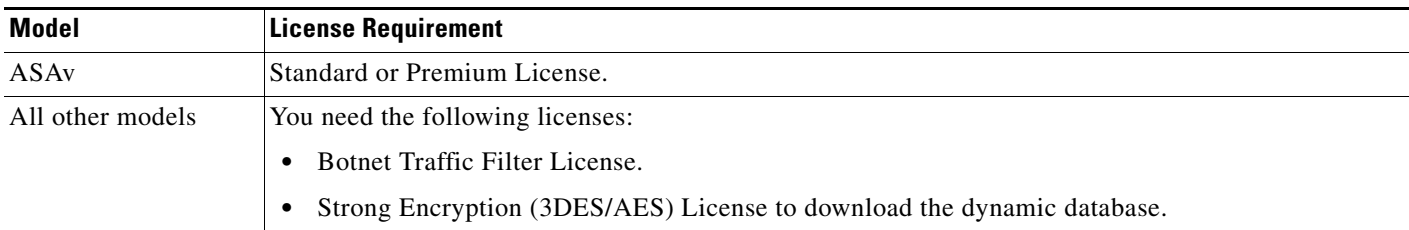

# <span id="page-5-1"></span>**Prerequisites for the Botnet Traffic Filter**

To use the dynamic database, identify a DNS server for the ASA so that it can access the Cisco update server URL. In multiple context mode, the system downloads the database for all contexts using the admin context interface; be sure to identify a DNS server in the admin context.

# <span id="page-5-2"></span>**Guidelines and Limitations**

This section includes the guidelines and limitations for this feature.

### **Context Mode Guidelines**

Supported in single and multiple context mode.

### **Firewall Mode Guidelines**

Supported in routed and transparent firewall mode.

#### **Failover Guidelines**

Does not support replication of the DNS reverse lookup cache, DNS host cache, or the dynamic database in Stateful Failover.

### **IPv6 Guidelines**

Does not support IPv6.

#### **Additional Guidelines and Limitations**

- **•** TCP DNS traffic is not supported.
- **•** You can add up to 1000 blacklist entries and 1000 whitelist entries in the static database.
- **•** The packet tracer is not supported.

## <span id="page-5-3"></span>**Default Settings**

By default, the Botnet Traffic Filter is disabled, as is use of the dynamic database.

For DNS inspection, which is enabled by default, Botnet Traffic Filter snooping is disabled by default.

# <span id="page-6-0"></span>**Configuring the Botnet Traffic Filter**

This section includes the following topics:

- **•** [Task Flow for Configuring the Botnet Traffic Filter, page 24-7](#page-6-1)
- **•** [Configuring the Dynamic Database, page 24-8](#page-7-0)
- **•** [Enabling DNS Snooping, page 24-9](#page-8-0)
- **•** [Adding Entries to the Static Database, page 24-9](#page-8-1)
- [Enabling Traffic Classification and Actions for the Botnet Traffic Filter, page 24-10](#page-9-0)
- **•** [Blocking Botnet Traffic Manually, page 24-12](#page-11-0)
- **•** [Searching the Dynamic Database, page 24-13](#page-12-0)

## <span id="page-6-1"></span>**Task Flow for Configuring the Botnet Traffic Filter**

To configure the Botnet Traffic Filter, perform the following steps:

**Step 1** Enable use of the dynamic database. See [Configuring the Dynamic Database, page 24-8.](#page-7-0)

This procedure enables database updates from the Cisco update server, and also enables use of the downloaded dynamic database by the ASA. Disallowing use of the downloaded database is useful in multiple context mode so you can configure use of the database on a per-context basis.

**Step 2** (Optional) Add static entries to the database. See [Adding Entries to the Static Database, page 24-9.](#page-8-1)

This procedure lets you augment the dynamic database with domain names or IP addresses that you want to blacklist or whitelist. You might want to use the static database instead of the dynamic database if you do not want to download the dynamic database over the Internet.

**Step 3** Enable DNS snooping. See [Enabling DNS Snooping, page 24-9.](#page-8-0)

This procedure enables inspection of DNS packets, compares the domain name with those in the dynamic database or the static database (when a DNS server for the ASA is unavailable), and adds the name and IP address to the DNS reverse lookup cache. This cache is then used by the Botnet Traffic Filter when connections are made to the suspicious address.

**Step 4** Enable traffic classification and actions for the Botnet Traffic Filter. See [Enabling Traffic Classification](#page-9-0)  [and Actions for the Botnet Traffic Filter, page 24-10.](#page-9-0)

This procedure enables the Botnet Traffic Filter, which compares the source and destination IP address in each initial connection packet to the IP addresses in the dynamic database, static database, DNS reverse lookup cache, and DNS host cache, and sends a syslog message or drops any matching traffic.

**Step 5** (Optional) Block traffic manually based on syslog message information. See [Blocking Botnet Traffic](#page-11-0)  [Manually, page 24-12](#page-11-0).

If you choose not to block malware traffic automatically, you can block traffic manually by configuring an access rule to deny traffic, or by using the **shun** command in the Command Line Interface tool to block all traffic to and from a host.

 $\mathsf I$ 

## <span id="page-7-0"></span>**Configuring the Dynamic Database**

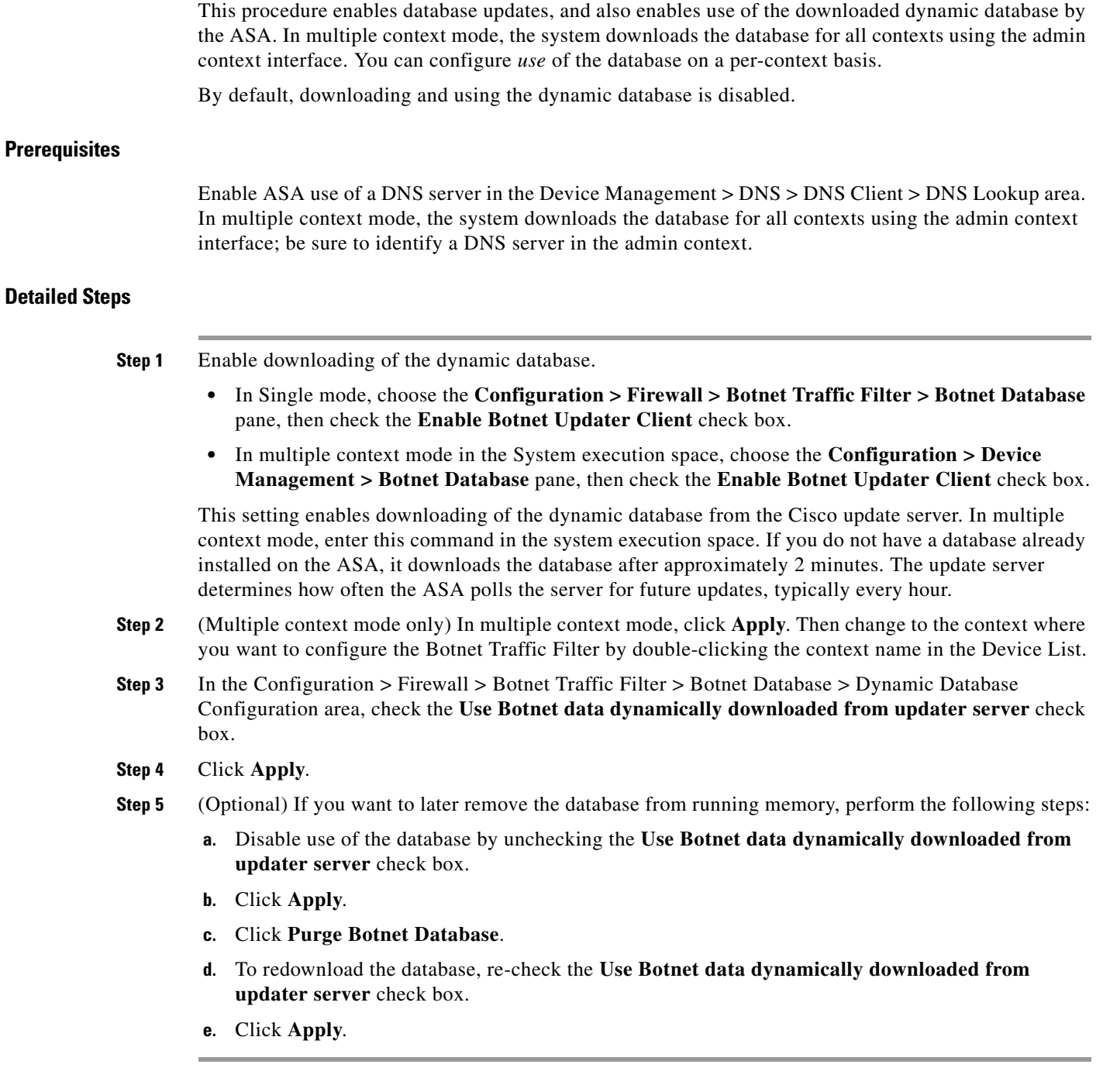

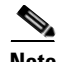

**Note** The Fetch Botnet Database button is for testing purposes only; it downloads and verifies the dynamic database, but does not store it in running memory.

For information about the Search Dynamic Database area, see [Searching the Dynamic Database,](#page-12-0)

[page 24-13.](#page-12-0)

#### **What to Do Next**

See [Adding Entries to the Static Database, page 24-9](#page-8-1).

### <span id="page-8-1"></span>**Adding Entries to the Static Database**

The static database lets you augment the dynamic database with domain names or IP addresses that you want to blacklist or whitelist. Static blacklist entries are always designated with a Very High threat level. See [Information About the Static Database, page 24-3](#page-2-0) for more information.

### **Prerequisites**

- **•** In multiple context mode, perform this procedure in the context execution space.
- **•** Enable ASA use of a DNS server in the Device Management > DNS > DNS Client > DNS Lookup area. In multiple context mode, enable DNS per context.

### **Detailed Steps**

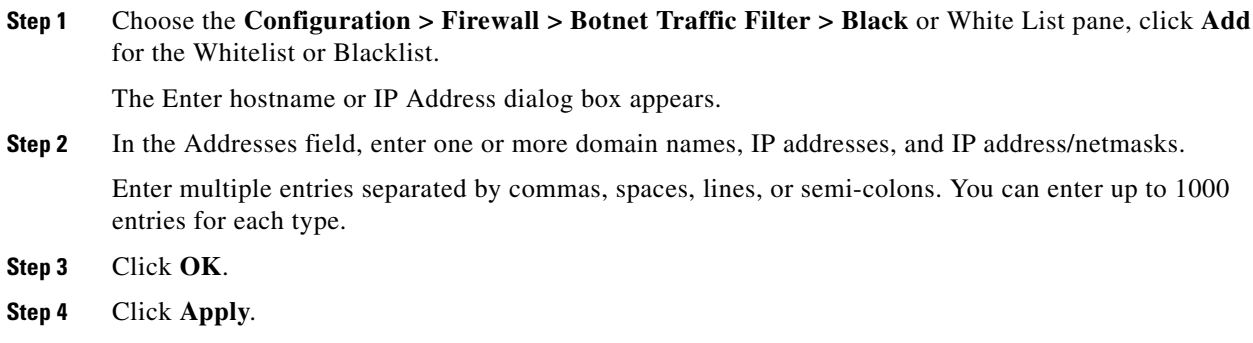

#### **What to Do Next**

See [Enabling DNS Snooping, page 24-9](#page-8-0).

## <span id="page-8-0"></span>**Enabling DNS Snooping**

This procedure enables inspection of DNS packets and enables Botnet Traffic Filter snooping, which compares the domain name with those on the dynamic database or static database, and adds the name and IP address to the Botnet Traffic Filter DNS reverse lookup cache. This cache is then used by the Botnet Traffic Filter when connections are made to the suspicious address.

### **Prerequisites**

I

**•** In multiple context mode, perform this procedure in the context execution space.

**•** You must first configure DNS inspection for traffic that you want to snoop using the Botnet Traffic Filter. See DNS Inspection, page 9-1 and Chapter 1, "Service Policy," for detailed information about configuring advanced DNS inspection options using the Modular Policy Framework.

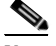

**Note** You can also configure DNS snooping directly in the Configuration > Firewall > Service Policy Rules > Rule Actions > Protocol Inspection > Select DNS Inspect Map dialog box by checking the **Enable Botnet traffic filter DNS snooping** check box.

### **Restrictions**

TCP DNS traffic is not supported.

#### **Default DNS Inspection Configuration and Recommended Configuration**

The default configuration for DNS inspection inspects all UDP DNS traffic on all interfaces, and does not have DNS snooping enabled.

We suggest that you enable DNS snooping only on interfaces where external DNS requests are going. Enabling DNS snooping on all UDP DNS traffic, including that going to an internal DNS server, creates unnecessary load on the ASA.

For example, if the DNS server is on the outside interface, you should enable DNS inspection with snooping for all UDP DNS traffic on the outside interface.

### **Detailed Steps**

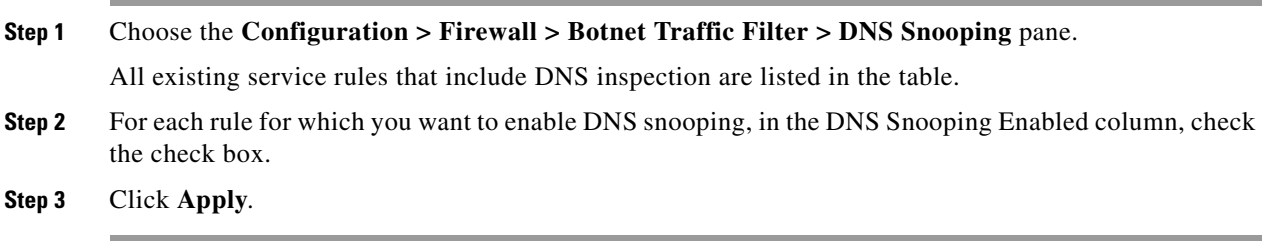

### **What to Do Next**

See [Enabling Traffic Classification and Actions for the Botnet Traffic Filter, page 24-10.](#page-9-0)

### <span id="page-9-0"></span>**Enabling Traffic Classification and Actions for the Botnet Traffic Filter**

This procedure enables the Botnet Traffic Filter. The Botnet Traffic Filter compares the source and destination IP address in each initial connection packet to the following:

- **•** Dynamic database IP addresses
- **•** Static database IP addresses
- **•** DNS reverse lookup cache (for dynamic database domain names)
- **•** DNS host cache (for static database domain names)

When an address matches, the ASA sends a syslog message. The only additional action currently available is to drop the connection.

### **Prerequisites**

In multiple context mode, perform this procedure in the context execution space.

### **Recommended Configuration**

Although DNS snooping is not required, we recommend configuring DNS snooping for maximum use of the Botnet Traffic Filter (see [Enabling DNS Snooping, page 24-9](#page-8-0)). Without DNS snooping for the dynamic database, the Botnet Traffic Filter uses only the static database entries, plus any IP addresses in the dynamic database; domain names in the dynamic database are not used.

We recommend enabling the Botnet Traffic Filter on all traffic on the Internet-facing interface, and enabling dropping of traffic with a severity of moderate and higher.

### **Detailed Steps**

- **Step 1** Choose the **Configuration > Firewall > Botnet Traffic Filter > Traffic Settings** pane.
- **Step 2** To enable the Botnet Traffic Filter on specified traffic, perform the following steps:
	- **a.** In the Traffic Classification area, check the **Traffic Classified** check box for each interface on which you want to enable the Botnet Traffic Filter.

You can configure a global classification that applies to all interfaces by checking the Traffic Classified check box for Global (All Interfaces). If you configure an interface-specific classification, the settings for that interface overrides the global setting.

**b.** For each interface, from the **ACL Used** drop-down list choose either --ALL TRAFFIC-- (the default), or any ACL configured on the ASA.

For example, you might want to monitor all port 80 traffic on the outside interface.

To add or edit ACLs, click **Manage ACL** to bring up the ACL Manager. See the general operations configuration guide for more information.

**Step 3** (Optional) To treat greylisted traffic as blacklisted traffic for action purposes, in the Ambiguous Traffic Handling area, check the **Treat ambiguous (greylisted) traffic as malicious (blacklisted) traffic** check box.

If you do not enable this option, greylisted traffic will not be dropped if you configure a rule in the Blacklisted Traffic Actions area. See [Botnet Traffic Filter Address Types, page 24-2](#page-1-0) for more information about the greylist.

**Step 4** (Optional) To automatically drop malware traffic, perform the following steps.

To manually drop traffic, see [Blocking Botnet Traffic Manually, page 24-12](#page-11-0).

<span id="page-10-0"></span>**a.** In the Blacklisted Traffic Actions area, click **Add**.

The Add Blacklisted Traffic Action dialog box appears.

- **b.** From the Interface drop-down list, choose the interface on which you want to drop traffic. Only interfaces on which you enabled Botnet Traffic Filter traffic classification are available.
- **c.** In the Threat Level area, choose one of the following options to drop traffic specific threat levels. The default level is a range between Moderate and Very High.

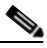

**Note** We highly recommend using the default setting unless you have strong reasons for changing the setting.

- **•** Value—Specify the threat level you want to drop:
	- **– Very Low**
	- **– Low**
	- **– Moderate**
	- **– High**
	- **– Very High**

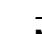

**Note** Static blacklist entries are always designated with a Very High threat level.

- **•** Range—Specify a range of threat levels.
- **d.** In the ACL Used area, from the **ACL Used** drop-down list choose either --ALL TRAFFIC-- (the default), or any ACL configured on the ASA.

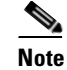

**Note** Be sure the ACL is a subset of the traffic you specified in the Traffic Classification area.

To add or edit ACLs, click **Manage** to bring up the ACL Manager. See general operations configuration guide for more information.

<span id="page-11-1"></span>**e.** Click **OK**.

You return to the Traffic Settings pane.

**f.** If you want to apply additional rules to a given interface, repeat steps [a](#page-10-0) through [e.](#page-11-1)

Make sure you do not specify overlapping traffic in multiple rules for a given interface. Because you cannot control the exact order that rules are matched, overlapping traffic means you do not know which command will be matched. For example, do not specify both a rule that matches --ALL TRAFFIC-- as well as a command with and ACL for a given interface. In this case, the traffic might never match the command with the ACL. Similarly, if you specify multiple commands with ACLs, make sure each ACL is unique, and that the networks do not overlap.

**Step 5** Click **Apply**.

### <span id="page-11-0"></span>**Blocking Botnet Traffic Manually**

If you choose not to block malware traffic automatically (see [Enabling Traffic Classification and Actions](#page-9-0)  [for the Botnet Traffic Filter, page 24-10](#page-9-0)), you can block traffic manually by configuring an access rule to deny traffic, or by using the **shun** command in the Command Line Interface tool to block all traffic to and from a host. For some messages, you can automatically configure access rules in ASDM.

For example, you receive the following syslog message:

```
ASA-4-338002: Dynamic Filter permitted black listed TCP traffic from inside:10.1.1.45/6798 
(209.165.201.1/7890) to outside:209.165.202.129/80 (209.165.202.129/80), destination 
209.165.202.129 resolved from dynamic list: bad.example.com
```
You can then perform one of the following actions:

**•** Create an access rule to deny traffic.

For example, using the syslog message above, you might want to deny traffic from the infected host at 10.1.1.45 to the malware site at 209.165.202.129. Or, if there are many connections to different blacklisted addresses, you can create an ACL to deny all traffic from 10.1.1.45 until you resolve the infection on the host computer.

For the following syslog messages, a reverse access rule can be automatically created from the Real Time Log Viewer:

- **–** 338001, 338002, 338003, 338004 (blacklist)
- **–** 338201, 338202 (greylist)

See the general operations configuration guide and Chapter 3, "Access Rules," for more information about creating an access rule.

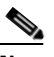

**Note** If you create a reverse access rule form a Botnet Traffic Filter syslog message, and you do not have any other access rules applied to the interface, then you might inadvertently block all traffic. Normally, without an access rule, all traffic from a high security to a low security interface is allowed. But when you apply an access rule, all traffic is denied except traffic that you explicitly permit. Because the reverse access rule is a deny rule, be sure to edit the resulting access policy for the interface to permit other traffic.

ACLs block all future connections. To block the current connection, if it is still active, enter the **clear conn** command. For example, to clear only the connection listed in the syslog message, enter the **clear conn address 10.1.1.45 address 209.165.202.129** command. See the command reference for more information.

**•** Shun the infected host.

Shunning blocks all connections from the host, so you should use an ACL if you want to block connections to certain destination addresses and ports. To shun a host, enter the following command in Tools > Command Line Interface. To drop the current connection as well as blocking all future connections, enter the destination address, source port, destination port, and optional protocol.

**shun** *src\_ip* [*dst\_ip src\_port dest\_port* [*protocol*]]

For example, to block future connections from 10.1.1.45, and also drop the current connection to the malware site in the syslog message, enter:

**shun 10.1.1.45 209.165.202.129 6798 80**

After you resolve the infection, be sure to remove the ACL or the shun. To remove the shun, enter **no shun** *src\_ip*.

### <span id="page-12-0"></span>**Searching the Dynamic Database**

If you want to check if a domain name or IP address is included in the dynamic database, you can search the database for a string.

#### **Detailed Steps**

**Step 1** Go to the Search Dynamic Database area:

**•** In Single mode or within a context, choose the **Configuration > Firewall > Botnet Traffic Filter > Botnet Database Update** pane.

- **•** In multiple context mode in the System execution space, choose the **Configuration > Device Management > Botnet Database Update** pane.
- **Step 2** In the Search string field, enter a string at least 3 characters in length, and click **Find Now**.

The first two matches are shown. To refine your search for a more specific match, enter a longer string.

**Step 3** To clear the displayed matches and the search string, click **Clear**, or you can just enter a new string and click **Find Now** to get a new display.

## <span id="page-13-0"></span>**Monitoring the Botnet Traffic Filter**

Whenever a known address is classified by the Botnet Traffic Filter, then a syslog message is generated. You can also monitor Botnet Traffic Filter statistics and other parameters by entering commands on the ASA. This section includes the following topics:

- **•** [Botnet Traffic Filter Syslog Messaging, page 24-14](#page-13-1)
- [Botnet Traffic Filter Monitor Panes, page 24-15](#page-14-0)

### <span id="page-13-1"></span>**Botnet Traffic Filter Syslog Messaging**

The Botnet Traffic Filter generates detailed syslog messages numbered 338*nnn*. Messages differentiate between incoming and outgoing connections, blacklist, whitelist, or greylist addresses, and many other variables. (The greylist includes addresses that are associated with multiple domain names, but not all of these domain names are on the blacklist.)

See the syslog messages guide for detailed information about syslog messages.

For the following syslog messages, a reverse access rule can be automatically created from the Real Time Log Viewer:

- **•** 338001, 338002, 338003, 338004 (blacklist)
- **•** 338201, 338202 (greylist)

 $\overline{\phantom{a}}$ 

# <span id="page-14-0"></span>**Botnet Traffic Filter Monitor Panes**

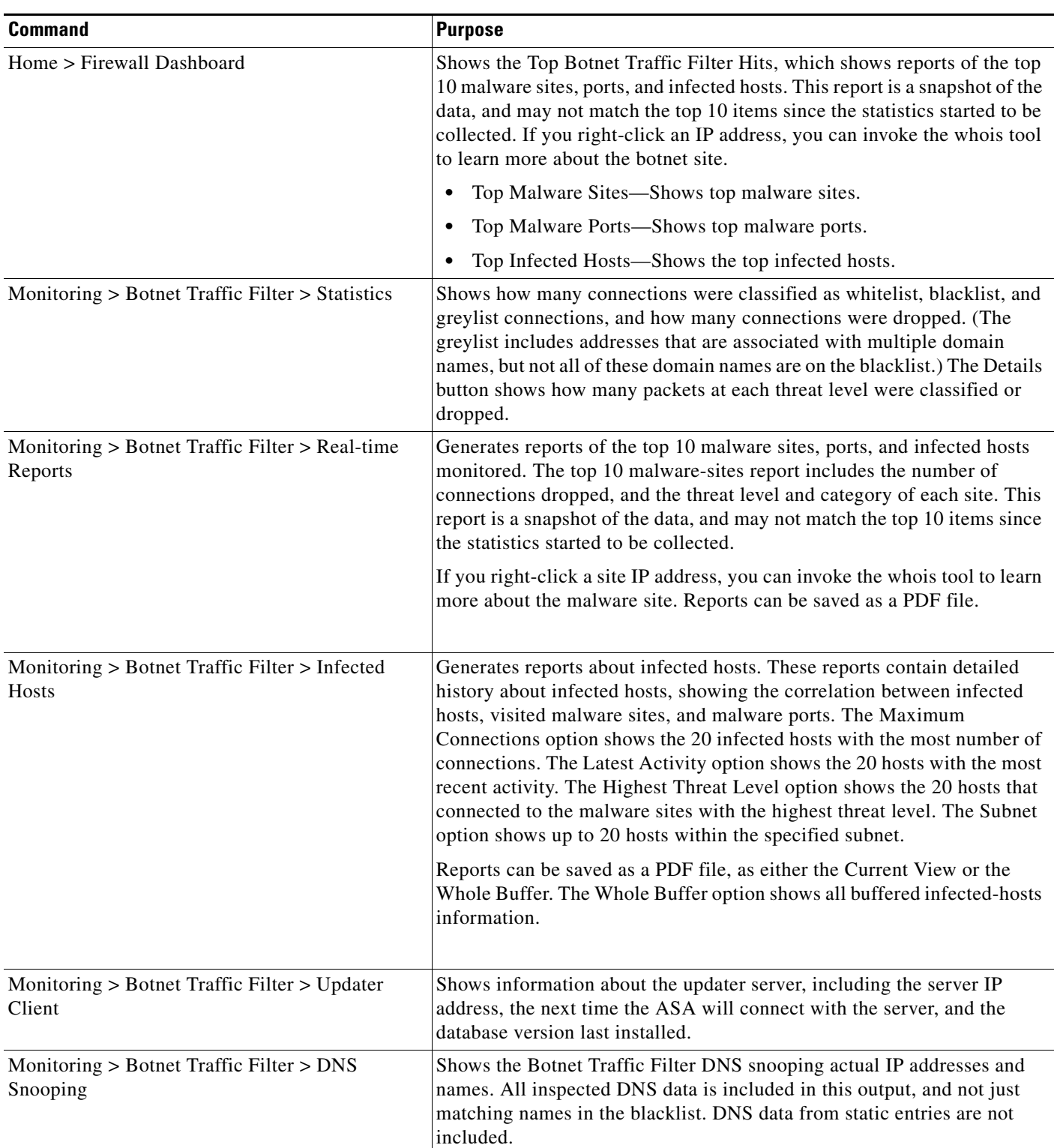

To monitor the Botnet Traffic Filter, see the following panes:

П

ן

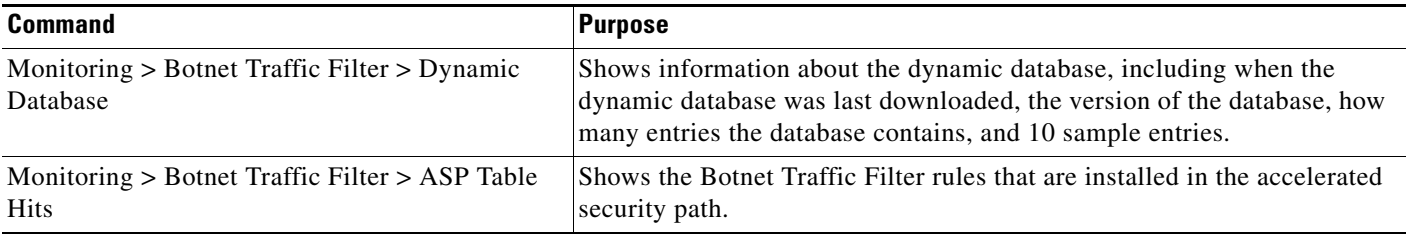

# <span id="page-15-0"></span>**Where to Go Next**

- **•** To configure the syslog server, see the general operations configuration guide.
- To block connections with an access rule, see Chapter 3, "Access Rules."

# <span id="page-15-1"></span>**Feature History for the Botnet Traffic Filter**

[Table 24-1](#page-15-2) lists each feature change and the platform release in which it was implemented. ASDM is backwards-compatible with multiple platform releases, so the specific ASDM release in which support was added is not listed.

| <b>Feature Name</b>                                                       | <b>Platform</b><br><b>Releases</b> | <b>Feature Information</b>                                                                                                    |
|---------------------------------------------------------------------------|------------------------------------|----------------------------------------------------------------------------------------------------|
| <b>Botnet Traffic Filter</b>                                              | 8.2(1)                             | This feature was introduced.                                                                                                    |
| Automatic blocking, and blacklist category and<br>threat level reporting. | 8.2(2)                             | The Botnet Traffic Filter now supports automatic blocking<br>of blacklisted traffic based on the threat level. You can also<br>view the category and threat level of malware sites in<br>statistics and reports. |
|                                                                           |                                    | The 1 hour timeout for reports for top hosts was removed;<br>there is now no timeout.                                                                                                    |
|                                                                           |                                    | The following screens were introduced or modified:<br>Configuration > Firewall > Botnet Traffic Filter > Traffic<br>Settings, and Monitoring > Botnet Traffic Filter > Infected<br>Hosts.                        |

<span id="page-15-2"></span>*Table 24-1 Feature History for the Botnet Traffic Filter*